**คู่มือการใช้งานโปรแกรมถ่ายภาพพัสดุ**

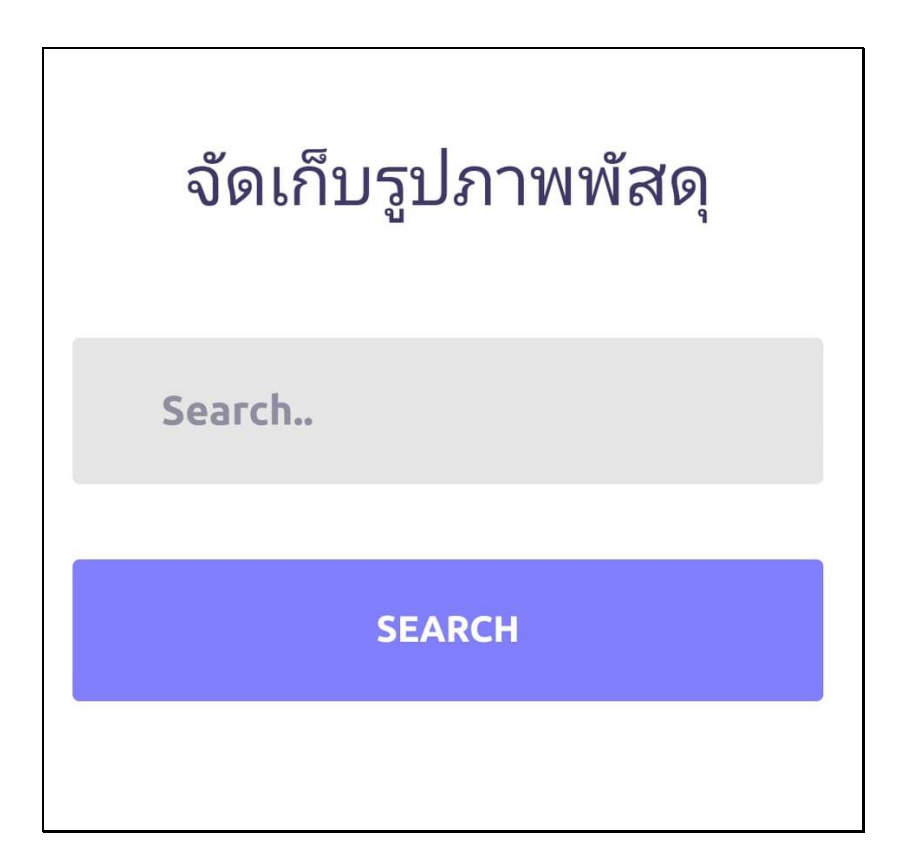

ทางเข้าใช้งานโปรแกรม

ลิงค์ : [http://agrodatabase.psu.ac.th/agrodb/system\\_supplies/app/](http://agrodatabase.psu.ac.th/agrodb/system_supplies/app/)

Qrcode :

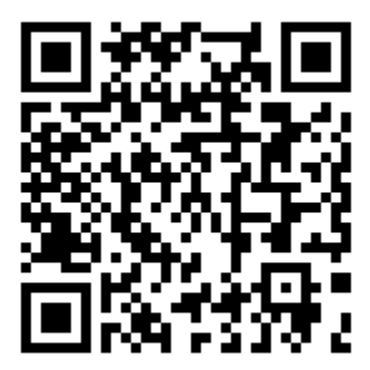

1.กรอกรหัสพัสดุแล้วทำการกดปุ่ม SEARCH

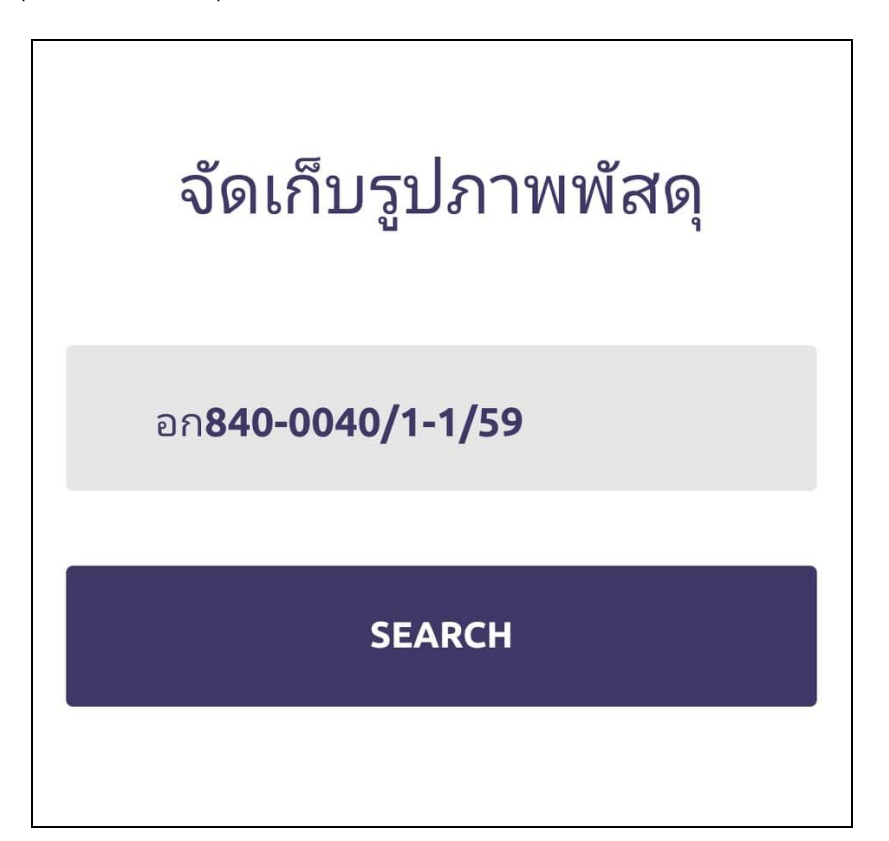

2.โปรแกรมจะแสดงรายการที่ค้นหาเจอ กดเลือกรายการที่ต้องการ

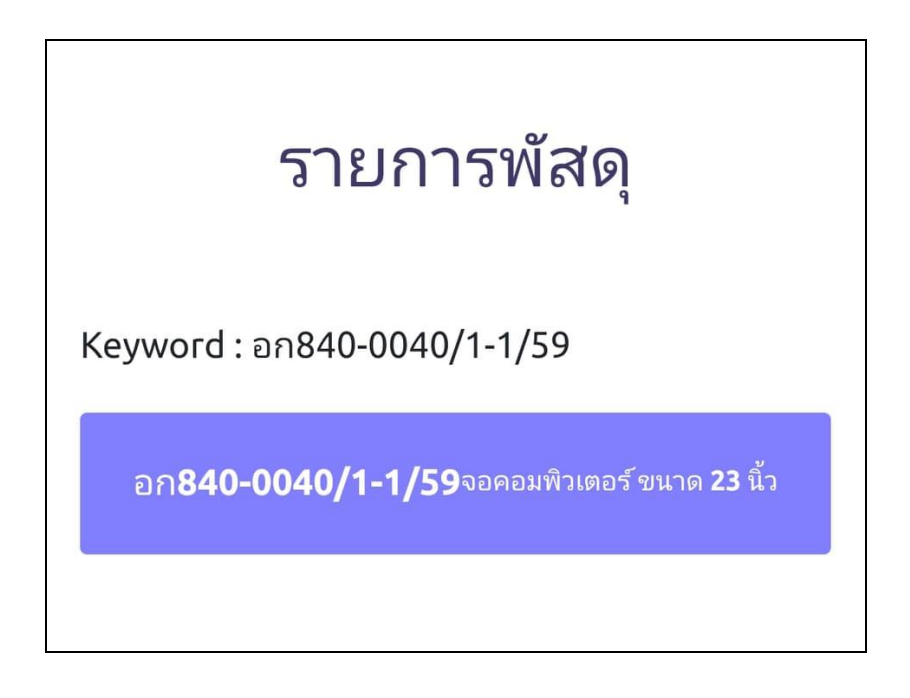

3.โปรแกรมแสดงข้อมูลรายละเอียดพัสดุและรูปที่มีอยู่แล้ว หากต้องการถ่ายรูปใหม่กดปุ่ม "คลิกเพื่อ ถ่ายรูป"

## จัดเก็บรูปภาพพัสดุ

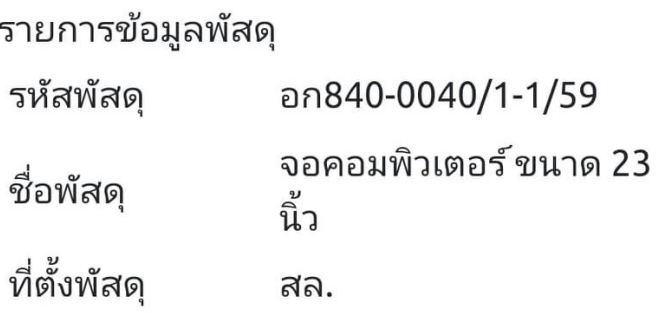

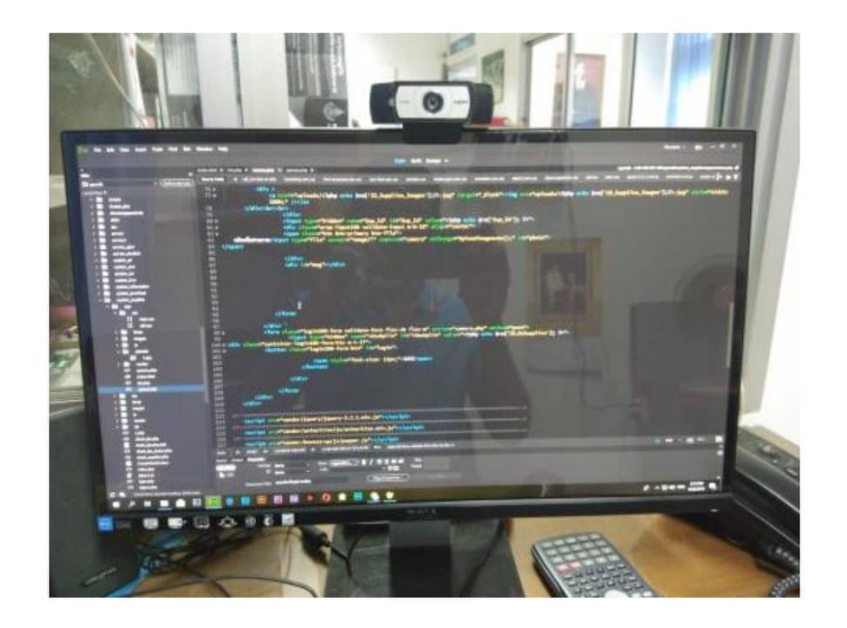

ุ<br>คลิกเพื่อถ่ายภาพ

4.โปรแกรมจะแสดงภาพตัวอย่างใหม่ด้านล่างปุ่ม กดปุ่ม SAVE เพื่อทำการบันทึก

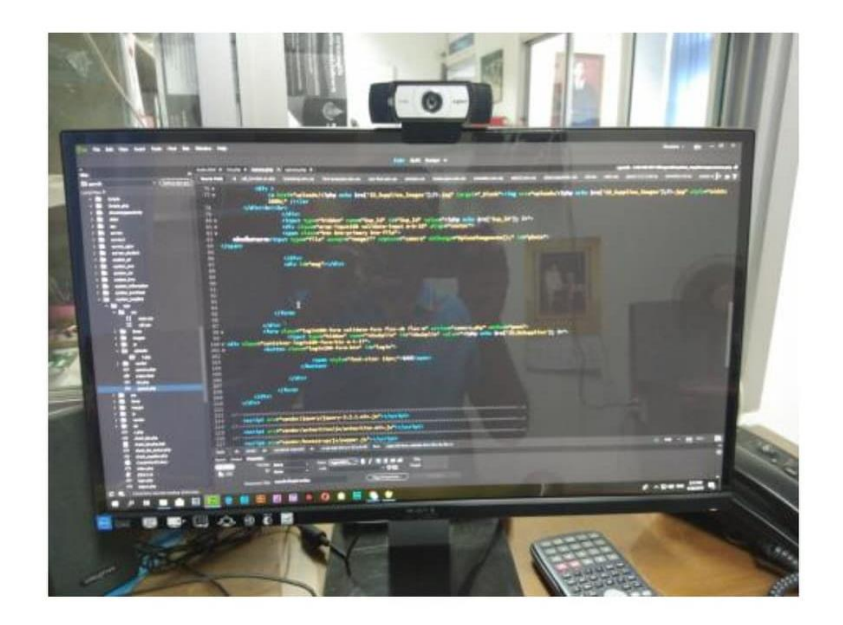

์<br>คลิกเพื่อถ่ายภาพ

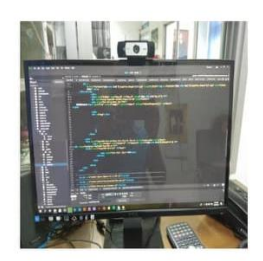

SAVE